# <span id="page-0-0"></span>Guide rapide de gestion des avis d'expédition

Purolator Expédition<sup>MC</sup> en ligne et Purolator Expédition<sup>MC</sup> Rapide

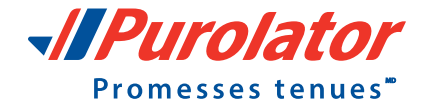

## <span id="page-1-0"></span>Restez au courant de l'état de vos envois!

Nous savons que le suivi des envois est important pour nos clients. C'est pourquoi nous offrons des courriels d'avis proactifs. De plus, vous avez la possibilité de choisir le type de courriels que vous désirez recevoir lorsque vous expédiez en ligne.

Ce guide vous aidera à :

- Gérer vos préférences par défaut relatives aux courriels d'avis d'expédition dans votre compte **Purolator Expédition<sup>MC</sup> en ligne;**
- Sélectionner quels types de courriels d'avis d'expédition vous voulez faire envoyer lorsque vous créez un envoi dans **[Purolator ExpéditionMC en ligne](https://eshiponline.purolator.com/ShipOnline/SecurePages/Public/FormsLogin.aspx?ReturnUrl=%2fShipOnline%2fWelcome.aspx&lang=F)** ou **[Purolator ExpéditionMC Rapide](https://ship.purolator.com/Home?lang=F).**

## Types d'avis d'expédition

- Le courriel de **création d'envois** vous informe de la création d'un envoi et contient des renseignements comme le numéro de suivi.
- Le courriel d'avis d'**exception** vous informe lorsqu'un envoi est retardé durant le transit. Il indique la raison du retard ainsi que les mesures à prendre, le cas échéant, pour que la livraison puisse être effectuée.
- Il existe trois types de courriel pour la **livraison** d'un envoi :
	- *»* Le courriel de *preuve de livraison* vous informe lorsque Purolator a effectué la cueillette d'un envoi, le cas échéant.
	- *»* Le courriel d'avis *Sorti pour livraison* vous informe lorsqu'un envoi est dans un camion et doit être livré dans la journée.
	- » Le courriel de *livraison* final vous informe lorsque l'envoi a été livré.

Pour obtenir tous les renseignements sur la politique de communication par courriel de Purolator, veuillez consulter la [Politique de confidentialité](https://www.purolator.com/fr/legal/privacy.page?) sur **[purolator.com](https://www.purolator.com/fr/home.page?)**.

Purolator Expédition<sup>MC</sup> en ligne Purolator Expédition<sup>Mc</sup> Rapide [Coordonnées](#page-14-0) **>**

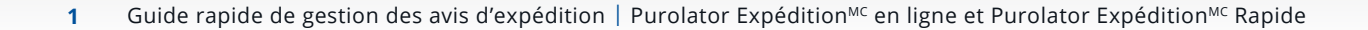

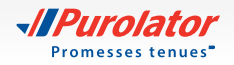

## <span id="page-2-0"></span>Purolator Expédition<sup>MC</sup> en ligne **Gestion des courriels de création d'envois**

**1.** Rendez-vous sur **www.[purolator.com](https://www.purolator.com/fr/home.page?)** et ouvrez une session dans votre compte de Purolator Expédition<sup>MC</sup> en ligne en saisissant votre nom d'utilisateur et votre mot de passe, puis en cliquant sur le bouton ouverture de session

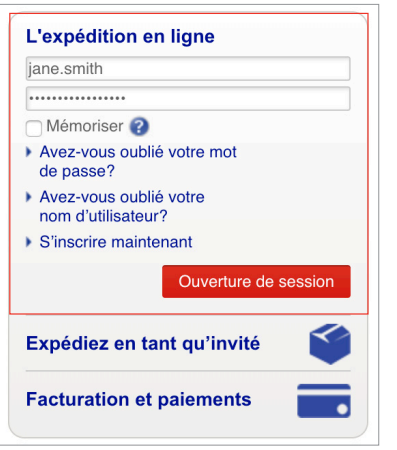

**2.** Cliquez sur l'onglet Mon compte, puis sélectionnez *Préférences* dans le menu déroulant.

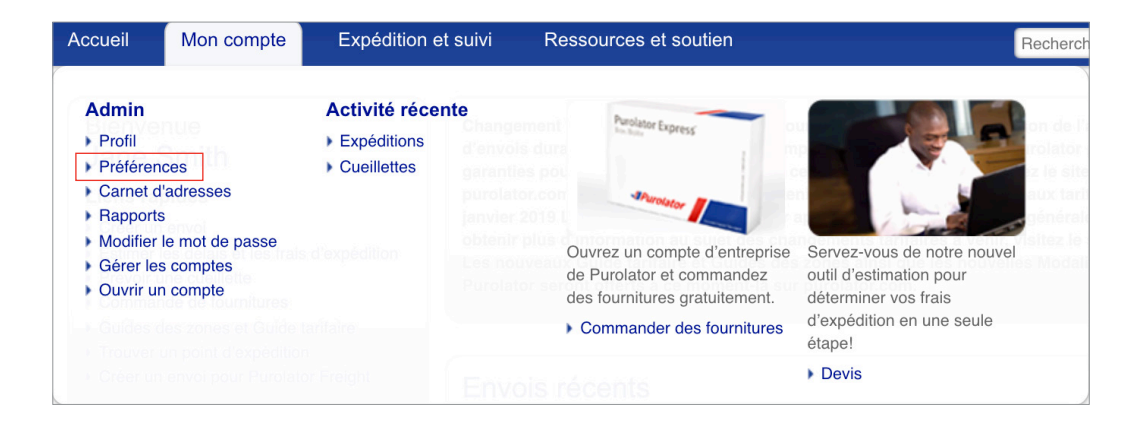

[Types d'avis d'expédition](#page-1-0)

**Purolator Expédition<sup>MC</sup> en ligne Gestion des courriels de création d'envois**

[Gestion de toutes les préférences relatives](#page-4-0)  [aux avis d'expédition](#page-4-0)

[Gérer tous les courriels d'avis d'expédition lors](#page-7-0)  [de la création d'un envoi](#page-7-0)

Purolator Expédition<sup>MC</sup> Rapide

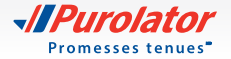

**3.** À la page Préférences, à droite de l'option *Produire confirmation de l'envoi par courriel?* :

- Cochez *Oui* si vous voulez que nous vous envoyions (l'expéditeur) un courriel d'avis à toutes les fois que vous créez un envoi.
- Cochez *Non* si vous ne voulez pas que nous vous envoyions un courriel d'avis à toutes les fois que vous créez un envoi.

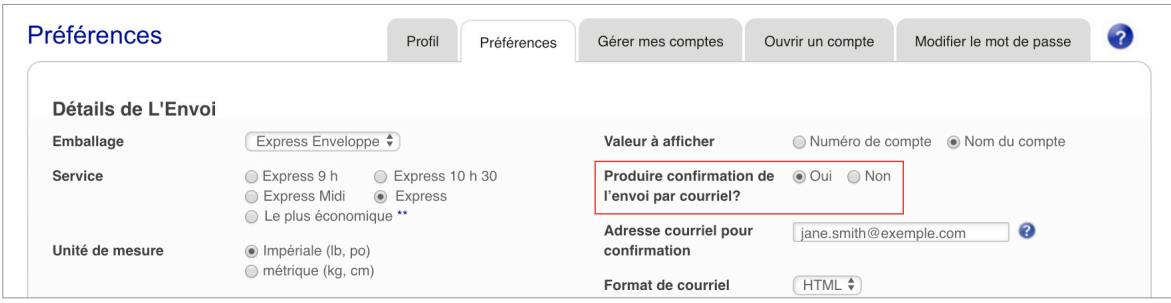

4. Faites défiler la page Préférences vers le bas, puis cliquez sur le bouton Enregistrer

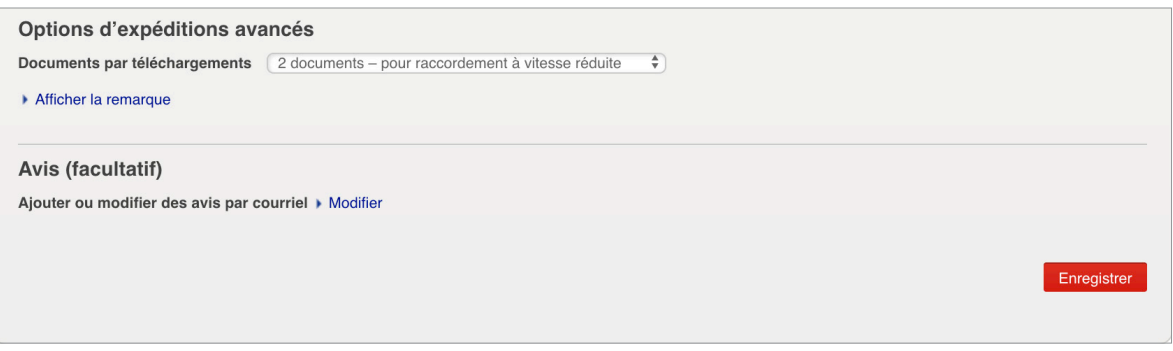

[Types d'avis d'expédition](#page-1-0)

**Purolator Expédition<sup>Mc</sup> en ligne [Gestion des courriels de création](#page-2-0)  [d'envois](#page-2-0)**

[Gestion de toutes les préférences relatives](#page-4-0)  [aux avis d'expédition](#page-4-0)

[Gérer tous les courriels d'avis d'expédition lors](#page-7-0)  [de la création d'un envoi](#page-7-0)

Purolator Expédition<sup>MC</sup> Rapide

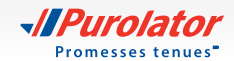

#### <span id="page-4-0"></span>**Gestion de toutes les préférences relatives aux avis d'expédition >**

**1.** Rendez-vous sur **www.[purolator.com](https://www.purolator.com/fr/home.page?)** et ouvrez une session dans votre compte de Purolator Expédition<sup>MC</sup> en ligne en saisissant votre nom d'utilisateur et votre mot de passe, puis en cliquant sur le bouton ouverture de session

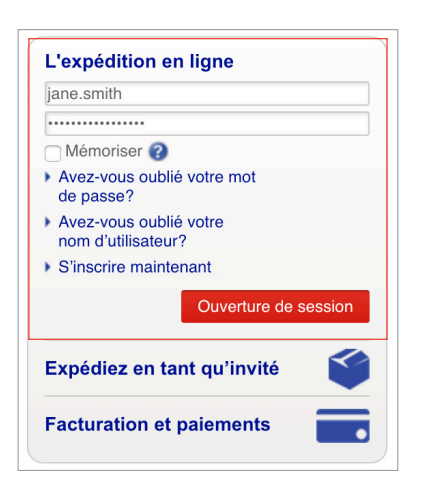

**2.** Cliquez sur l'onglet Mon compte, puis sélectionnez *Préférences* dans le menu déroulant.

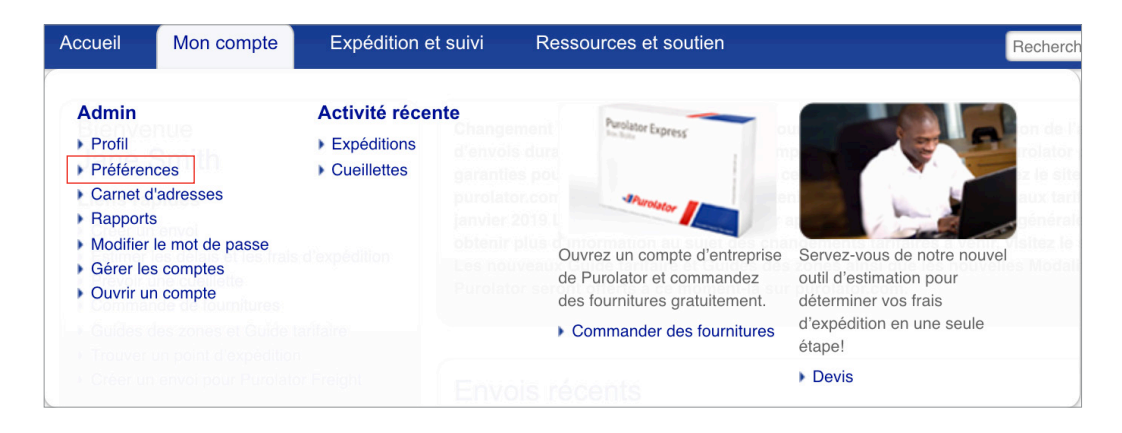

[Types d'avis d'expédition](#page-1-0)

**Purolator Expédition<sup>MC</sup> en ligne** [Gestion des courriels de création d'envois](#page-2-0) **Gestion de toutes les préférences relatives aux avis d'expédition** [Gérer tous les courriels d'avis d'expédition lors](#page-7-0)

 [de la création d'un envoi](#page-7-0)

Purolator Expédition<sup>MC</sup> Rapide

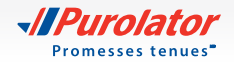

**3.** Faites défiler la page Préférences jusqu'à la section *Avis (facultatif)*, puis cliquez sur le lien Modifier à droite de l'option *Ajouter ou modifier des avis par courriel*.

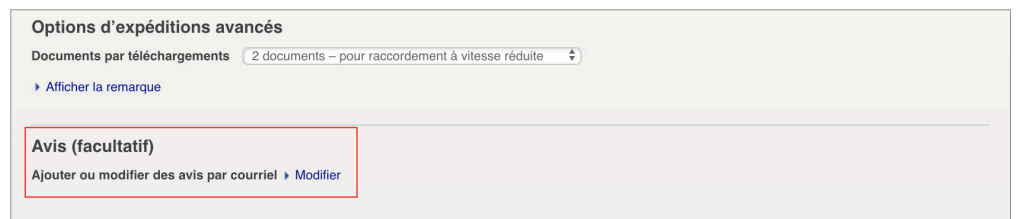

- **4.** Dans la fenêtre Ajouter ou modifier des avis par courriel, vous pouvez gérer les types d'avis par courriel que vous (l'expéditeur) et le destinataire recevrez en cochant ou en décochant les cases en fonction de vos préférences.
- **CONSEIL :** Cliquez sur les icônes à droite des titres des colonnes *Tous*, *Créé*, *Exception* et *Livraison* pour obtenir des renseignements sur les types d'avis.
- **CONSEIL :** Cliquez sur le lien Ajouter une autre adresse de courriel si vous voulez que nous envoyions des avis par courriel à une autre personne, en plus de l'expéditeur et du destinataire. Vous pouvez également gérer les types d'avis reçus en cochant ou en décochant des cases\*.

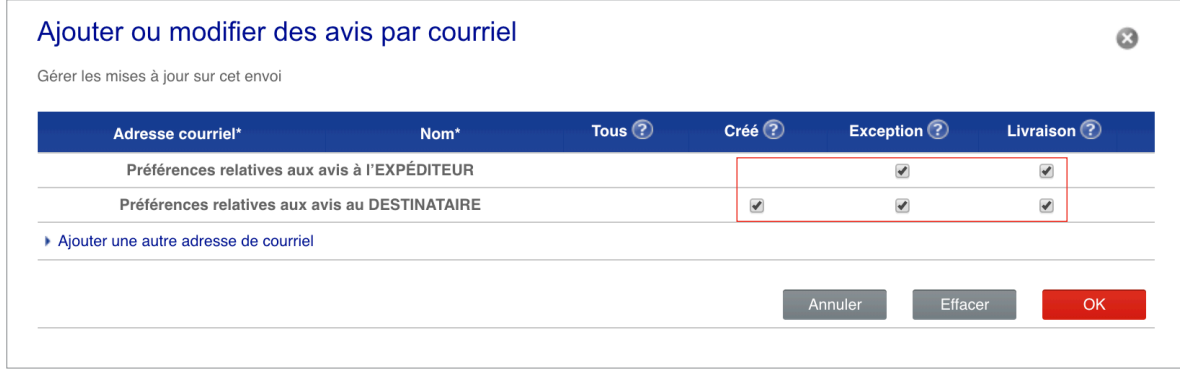

\* Pour ces avis, si vous fournissez à Purolator les renseignements personnels d'une autre personne, vous confirmez avoir obtenu la permission de celle-ci pour le faire. Veuillez lire la [Politique de confidentialité](https://www.purolator.com/fr/legal/privacy.page?) sur le site **[purolator.com](https://www.purolator.com/fr/home.page?)** pour en savoir plus sur l'utilisation des renseignements personnels par Purolator.

[Types d'avis d'expédition](#page-1-0)

**> Purolator Expédition<sup>Mc</sup> en ligne** [Gestion des courriels de création d'envois](#page-2-0) **[Gestion de toutes les préférences](#page-4-0)  [relatives aux avis d'expédition](#page-4-0)** [Gérer tous les courriels d'avis d'expédition lors](#page-7-0)  [de la création d'un envoi](#page-7-0)

Purolator Expédition<sup>MC</sup> Rapide

[Coordonnées](#page-14-0)

Guide rapide de gestion des avis d'expédition | Purolator Expédition<sup>Mc</sup> en ligne et Purolator Expédition<sup>Mc</sup> Rapide **5**

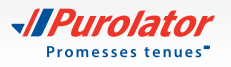

- **5.** Lorsque vous avez terminé la gestion de vos préférences, dans la fenêtre Ajouter ou modifier des avis par courriel, cliquez sur le bouton ok
- **REMARQUE :** Il s'agira de vos préférences par défaut relatives aux courriels d'avis. Si vous le désirez, vous pouvez personnaliser ces préférences lorsque vous créez un envoi (voir la page 7 pour en savoir plus).

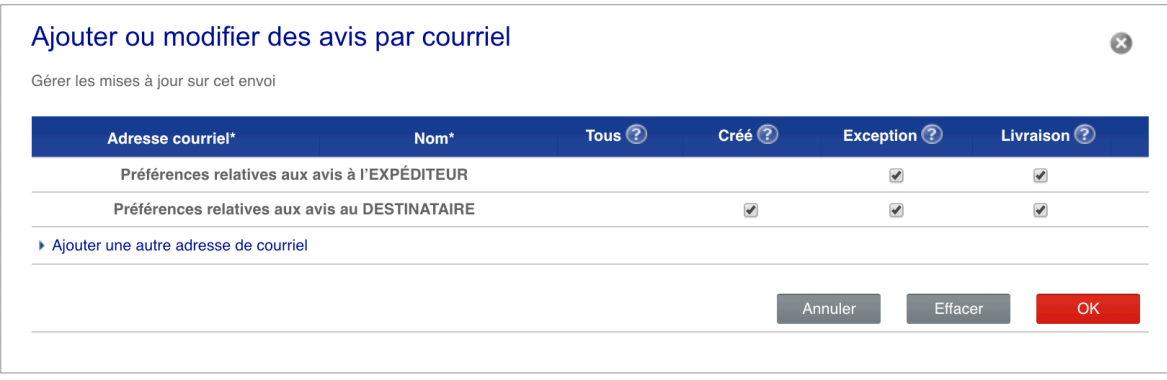

6. Lorsque vous retournez à la page Préférences, cliquez sur le bouton **Enregistrer** 

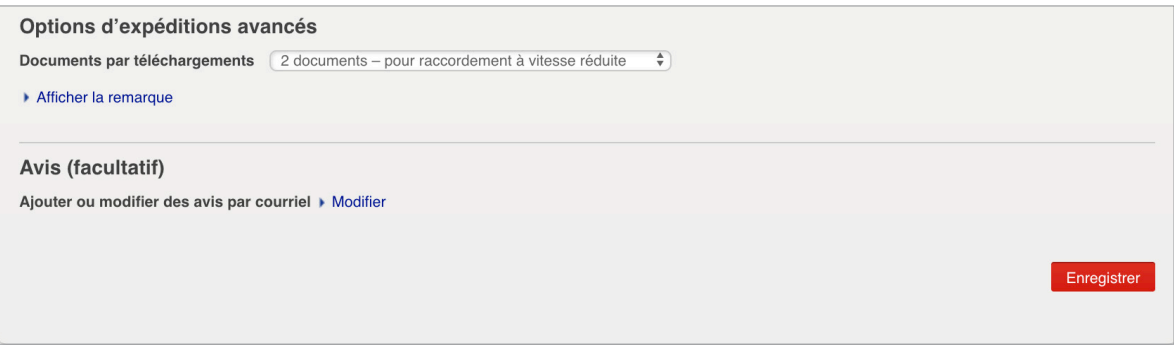

[Types d'avis d'expédition](#page-1-0)

**> Purolator Expédition<sup>Mc</sup> en ligne** [Gestion des courriels de création d'envois](#page-2-0) **[Gestion de toutes les préférences](#page-4-0)  [relatives aux avis d'expédition](#page-4-0)** [Gérer tous les courriels d'avis d'expédition lors](#page-7-0)  [de la création d'un envoi](#page-7-0)

Purolator Expédition<sup>MC</sup> Rapide

[Coordonnées](#page-14-0)

*<u>AllPurolator</u>* Promesses tenues<sup>\*</sup>

#### <span id="page-7-0"></span>**Gérer tous les courriels d'avis d'expédition lors de la création d'un envoi**

**1.** Rendez-vous sur **www.[purolator.com](https://www.purolator.com/fr/home.page?)** et ouvrez une session dans votre compte de Purolator Expédition<sup>MC</sup> en ligne en saisissant votre nom d'utilisateur et votre mot de passe, puis en cliquant sur le bouton ouverture de session

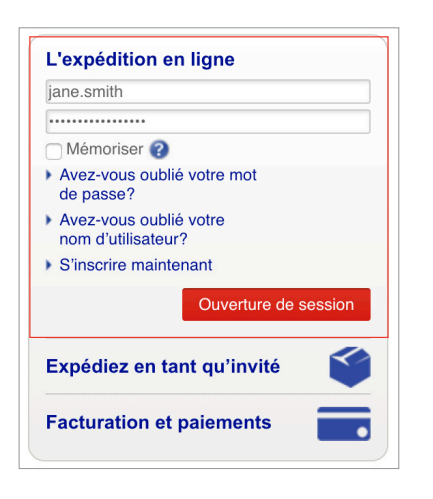

**2.** Cliquez sur l'onglet Expédition et suivi et sélectionnez *Créer un envoi* dans le menu déroulant.

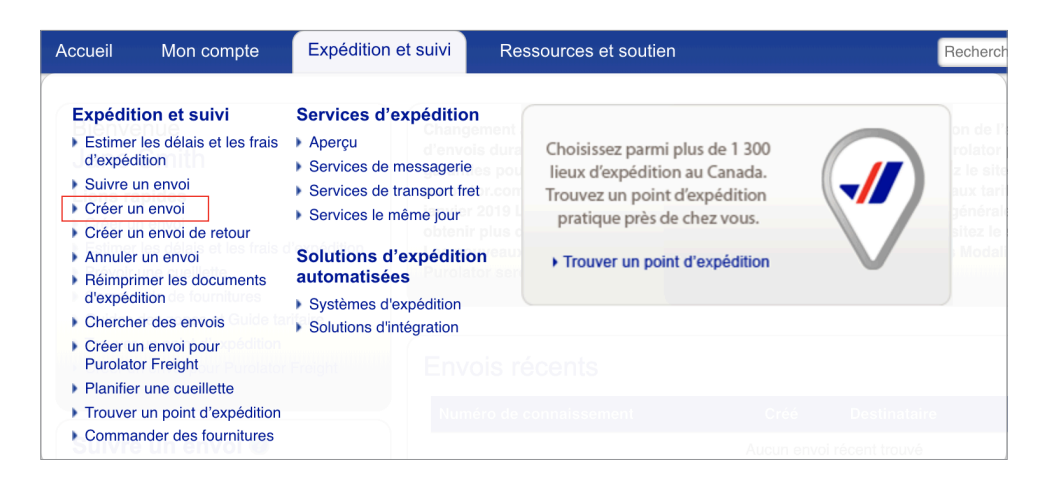

[Types d'avis d'expédition](#page-1-0)

**> Purolator Expédition<sup>Mc</sup> en ligne** [Gestion des courriels de création d'envois](#page-2-0) [Gestion de toutes les préférences relatives](#page-4-0)   [aux avis d'expédition](#page-4-0)

**Gérer tous les courriels d'avis d'expédition lors de la création d'un envoi**

Purolator Expédition<sup>Mc</sup> Rapide

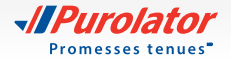

- **3.** À la page Description de l'envoi, allez dans la section *Préavis d'expédition (optionnel)*. À côté de *Envoyer un courriel de confirmation à mon adresse* :
	- Cochez *Oui* si vous voulez que nous vous envoyions un courriel d'avis de création d'envoi;
	- Cochez *Non* si vous ne voulez pas que nous vous envoyions un courriel d'avis de création d'envoi.

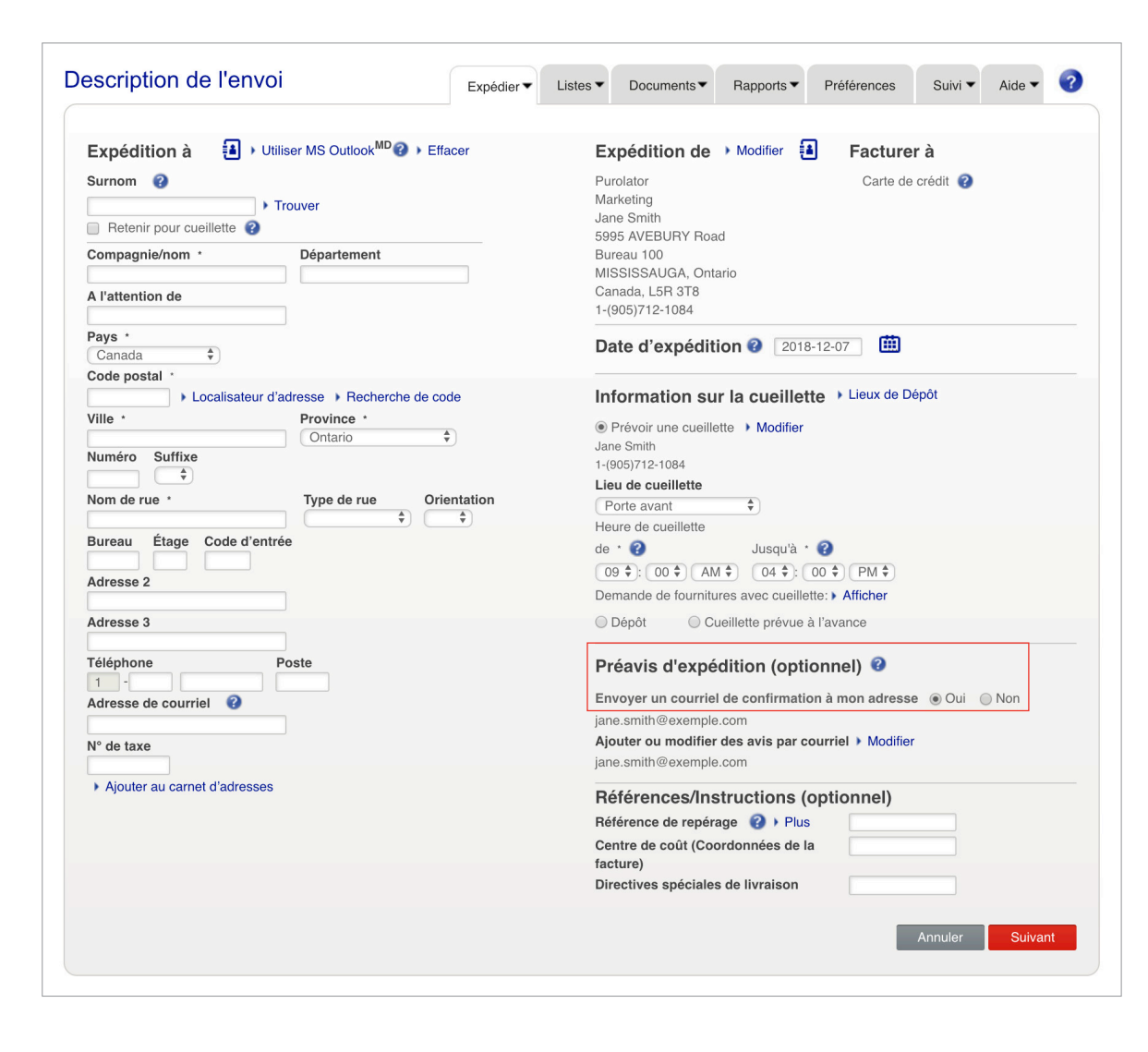

[Types d'avis d'expédition](#page-1-0)

**Purolator Expédition<sup>MC</sup> en ligne** [Gestion des courriels de création d'envois](#page-2-0) [Gestion de toutes les préférences relatives](#page-4-0)   [aux avis d'expédition](#page-4-0)

**[Gérer tous les courriels d'avis](#page-7-0)   [d'expédition lors de la création d'un](#page-7-0)   [envoi](#page-7-0)**

Purolator Expédition<sup>Mc</sup> Rapide

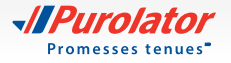

**4.** Pour gérer tous les courriels d'avis pour cet envoi, cliquez sur le lien Modifier à côté de *Ajouter ou modifier des avis par courriel*.

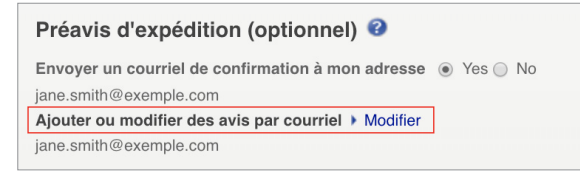

- **5.** Dans la fenêtre Ajouter ou modifier des avis par courriel, vous pouvez gérer les types d'avis par courriel que vous (l'expéditeur) et le destinataire recevrez pour cet envoi en cochant ou en décochant les cases en fonction de vos préférences.
- **CONSEIL :** Cliquez sur les icônes à droite des titres des colonnes *Tous*, *Créé*, *Exception* et *Livraison* pour obtenir des renseignements sur les types d'avis.
- **CONSEIL :** Cliquez sur le lien Ajouter une autre adresse de courriel si vous voulez que nous envoyions des avis par courriel à une autre personne, en plus de l'expéditeur et du destinataire. Vous pouvez également gérer les types d'avis reçus en cochant ou en décochant des cases appropriées\*.

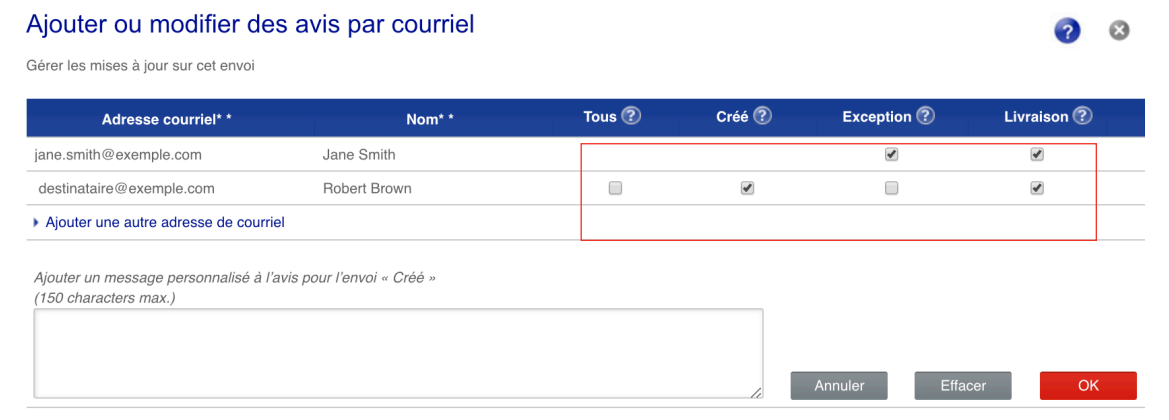

\* Pour ces avis, si vous fournissez à Purolator les renseignements personnels d'une autre personne, vous confirmez avoir obtenu la permission de celle-ci pour le faire. Veuillez lire la [Politique de confidentialité](https://www.purolator.com/fr/legal/privacy.page?) sur le site **[purolator.com](https://www.purolator.com/fr/home.page?)** pour en savoir plus sur l'utilisation des renseignements personnels par Purolator.

[Types d'avis d'expédition](#page-1-0)

**Purolator Expédition<sup>MC</sup> en ligne** [Gestion des courriels de création d'envois](#page-2-0) [Gestion de toutes les préférences relatives](#page-4-0)   [aux avis d'expédition](#page-4-0)

**[Gérer tous les courriels d'avis](#page-7-0)   [d'expédition lors de la création d'un](#page-7-0)   [envoi](#page-7-0)**

Purolator Expédition<sup>MC</sup> Rapide [Coordonnées](#page-14-0)

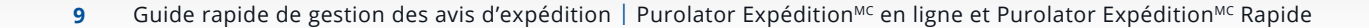

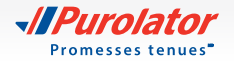

**6.** Lorsque vous avez sélectionné les avis que vous voulez faire envoyer pour l'envoi dans la fenêtre Ajouter ou modifier des avis par courriel, cliquez sur le bouton **ok** .

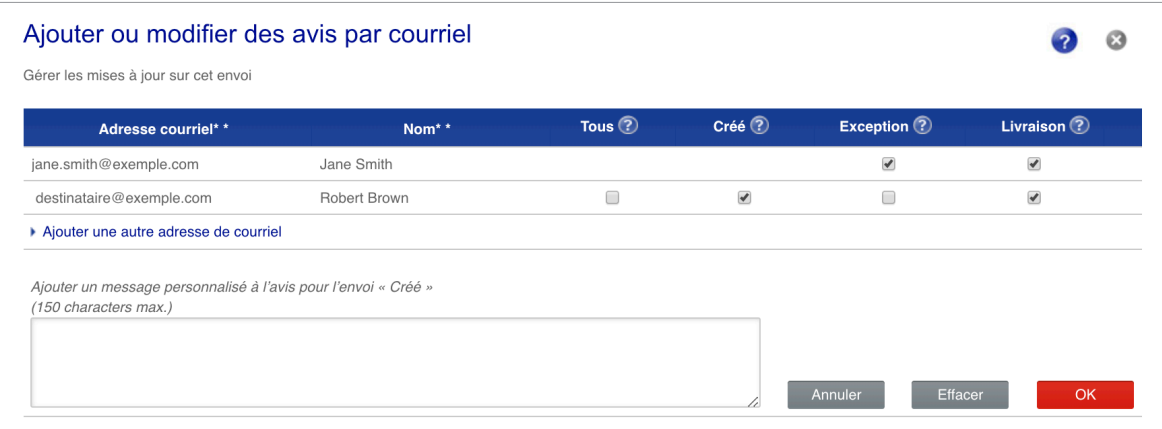

[Types d'avis d'expédition](#page-1-0)

**Purolator Expédition<sup>MC</sup> en ligne** [Gestion des courriels de création d'envois](#page-2-0) [Gestion de toutes les préférences relatives](#page-4-0)   [aux avis d'expédition](#page-4-0)

**[Gérer tous les courriels d'avis](#page-7-0)   [d'expédition lors de la création d'un](#page-7-0)   [envoi](#page-7-0)**

Purolator Expédition<sup>MC</sup> Rapide

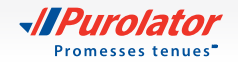

## <span id="page-11-0"></span>Purolator Expédition<sup>MC</sup> Rapide [Types d'avis d'expédition](#page-1-0)

### **Gestion de tous les courriels d'avis d'expédition**

**1.** Rendez-vous sur le site **www[.purolator.com](https://www.purolator.com/fr/home.page?)** et cliquez sur le lien [Expédiez en tant qu'invité](https://ship.purolator.com/Home?lang=F).

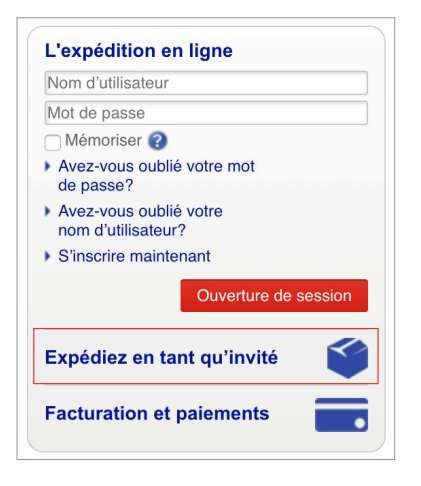

.

**2.** Sous Expéditeur, saisissez votre nom et votre code postal, puis cliquez sur le bouton

Trouver

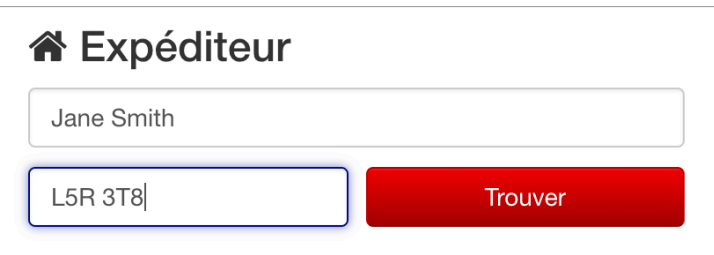

Purolator Expédition<sup>MC</sup> en ligne

**Purolator ExpéditionMC Rapide >Gestion de tous les courriels d'avis d'expédition**

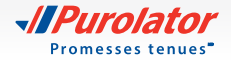

**3.** Entrez vos préférences en matière d'avis sous vos (l'expéditeur) coordonnées :

- Cochez la case à gauche de l'option *Je souhaite recevoir des mises à jour sur mon envoi par courriel* si vous désirez recevoir tous les types d'avis d'expédition (voir la page 1 pour obtenir des renseignements sur les types d'avis); ou
- Ne cochez pas la case à gauche de l'option *Je souhaite recevoir des mises à jour sur mon envoi*  par courriel si vous ne voulez pas recevoir de courriels d'avis de notre part pour cet envoi.

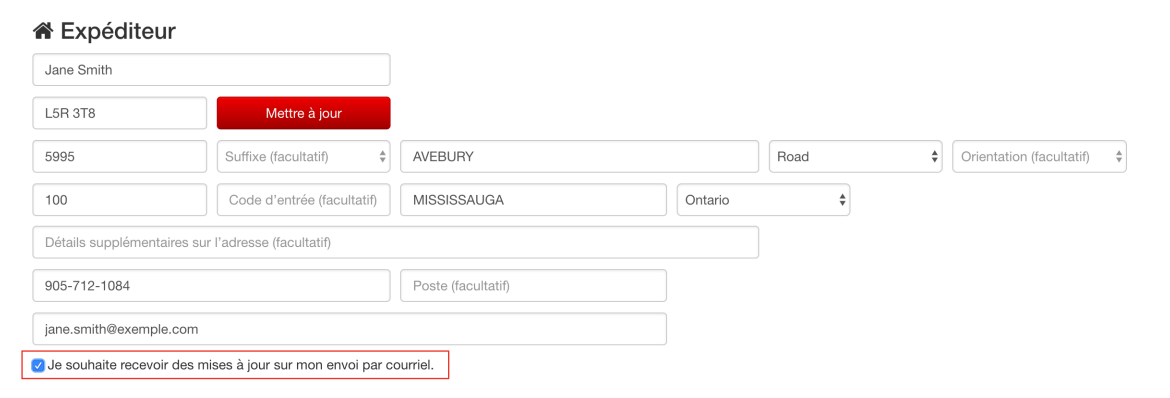

**4.** Sous Destinataire, saisissez le nom et le code postal du destinataire, puis cliquez sur le bouton Trouver .

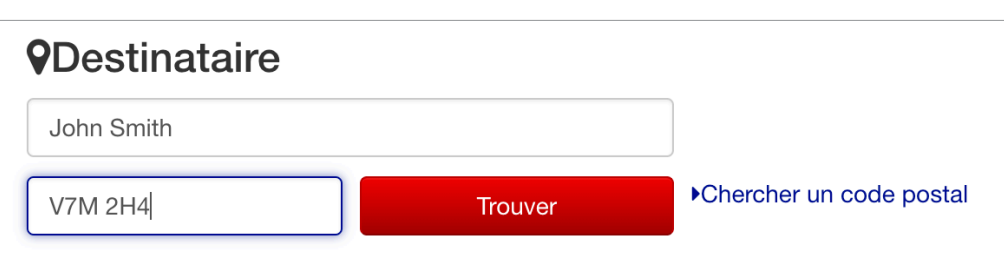

[Types d'avis d'expédition](#page-1-0) Purolator Expédition<sup>MC</sup> en ligne

**> [Purolator ExpéditionMC Rapide](#page-11-0) [Gestion de tous les courriels d'avis](#page-11-0)  [d'expédition](#page-11-0)**

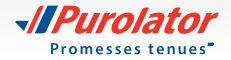

- **5.** Entrez vos préférences en matière d'avis pour le destinataire sous ses coordonnées :
	- Cochez la case à gauche de l'option *Je souhaite que le destinataire reçoive par courriel une mise à jour sur mon envoi* si vous voulez que le destinataire reçoive tous les types d'avis par courriel (voir la page 1 pour obtenir des renseignements sur les types d'avis) et saisissez les adresses de courriel\*; ou
	- Ne cochez pas la case à gauche de l'option *Je souhaite que le destinataire reçoive par courriel une mise à jour sur mon envoi* si vous ne voulez pas que le destinataire reçoive de courriels d'avis de notre part pour cet envoi.

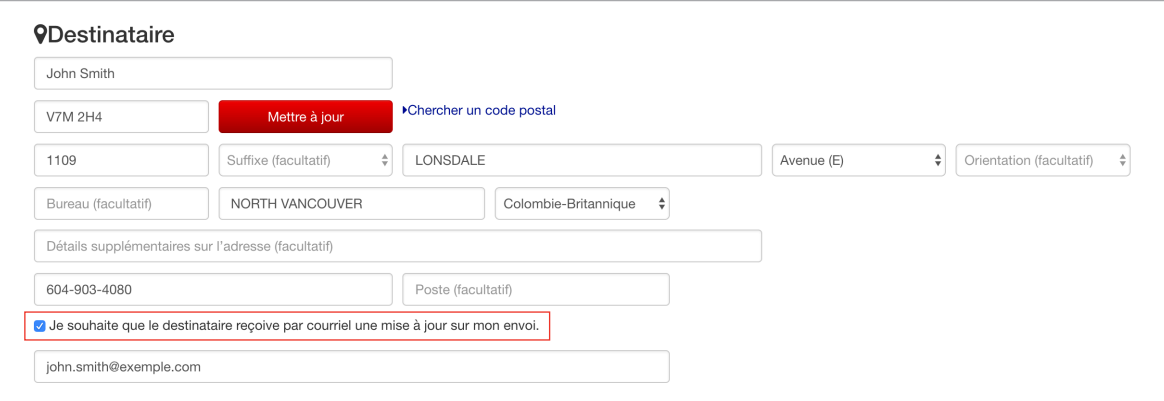

[Types d'avis d'expédition](#page-1-0) Purolator Expédition<sup>MC</sup> en ligne

**> [Purolator ExpéditionMC Rapide](#page-11-0) [Gestion de tous les courriels d'avis](#page-11-0)  [d'expédition](#page-11-0)**

[Coordonnées](#page-14-0)

\* Pour ces avis, si vous fournissez à Purolator les renseignements personnels d'une autre personne, vous confirmez avoir obtenu la permission de celle-ci pour le faire. Veuillez lire la [Politique de confidentialité](https://www.purolator.com/fr/legal/privacy.page?) sur le site **[purolator.com](https://www.purolator.com/fr/home.page?)** pour en savoir plus sur l'utilisation des renseignements personnels par Purolator.

## <span id="page-14-0"></span>Coordonnées [Types d'avis d'expédition](#page-1-0)

Vous avez besoin d'aide supplémentaire? Purolator est là.

#### **Clavardage en direct**

Pour obtenir de l'aide sur le pouce, il vous suffit de cliquer sur la bulle bleue clavardage en direct qui se trouve dans la partie supérieure de toutes les pages du site **[www.purolator.com](https://www.purolator.com/fr/home.page?)**. Sélectionnez votre sujet et cliquez sur le bouton clavarder maintenant pour commencer à parler à un représentant de Purolator.

Ce service est offert du lundi au vendredi durant les heures suivantes (HNE) : Demandes d'ordre général : De 8 h à 21 h Demandes de suivi : De 8 h à 21 h Soutien technique : De 8 h à 21 h Demandes relatives à la facturation : De 8 h à 19 h Soutien relatif au programme Récompenses de Purolator pour entreprises : De 8 h à 18 h 30

**Service à la clientèle de Purolator**  1 888 SHIP-123 (1 888 744-7123) **custserv@purolator.com**

**Soutien technique** 1 800 459-5599 **[onlineshipping@purolator.com](mailto:onlineshipping%40purolator.com?subject=)** Purolator Expédition<sup>MC</sup> en ligne Purolator Expédition<sup>MC</sup> Rapide

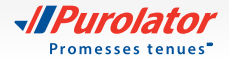

Découvrez comment Purolator peut répondre à vos besoins en matière d'expédition sur le site **[purolator.com](https://www.purolator.com/fr/home.page?)**.

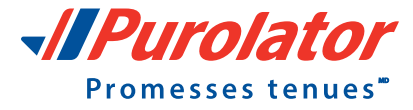

Copyright © 2018 Purolator Inc. Tous droits réservés.